Campus portal for parents and students. Please follow the instructions below to set up your family account:

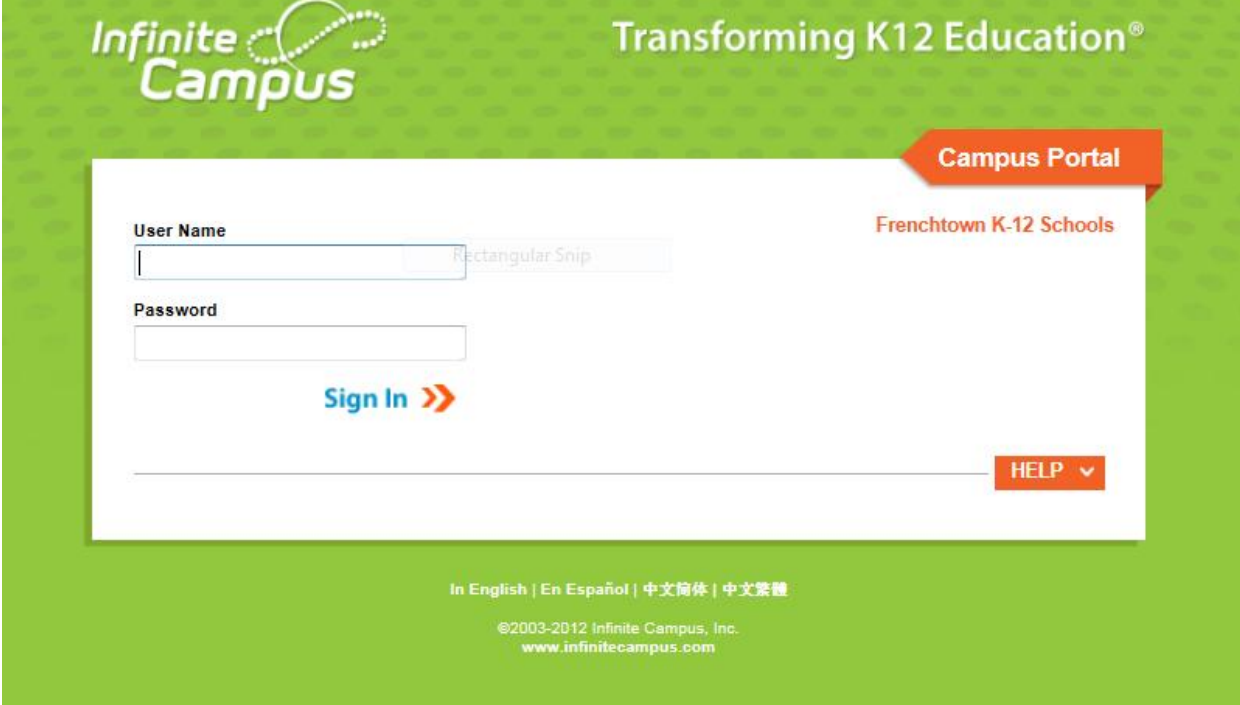

Step 1: <https://mtdecloud1.infinitecampus.org/campus/portal/frenchtown.jsp>

Step 2: Click on the word "help" then click on "click here" after the sentence "If you have been assigned a Campus Portal Activation Key."

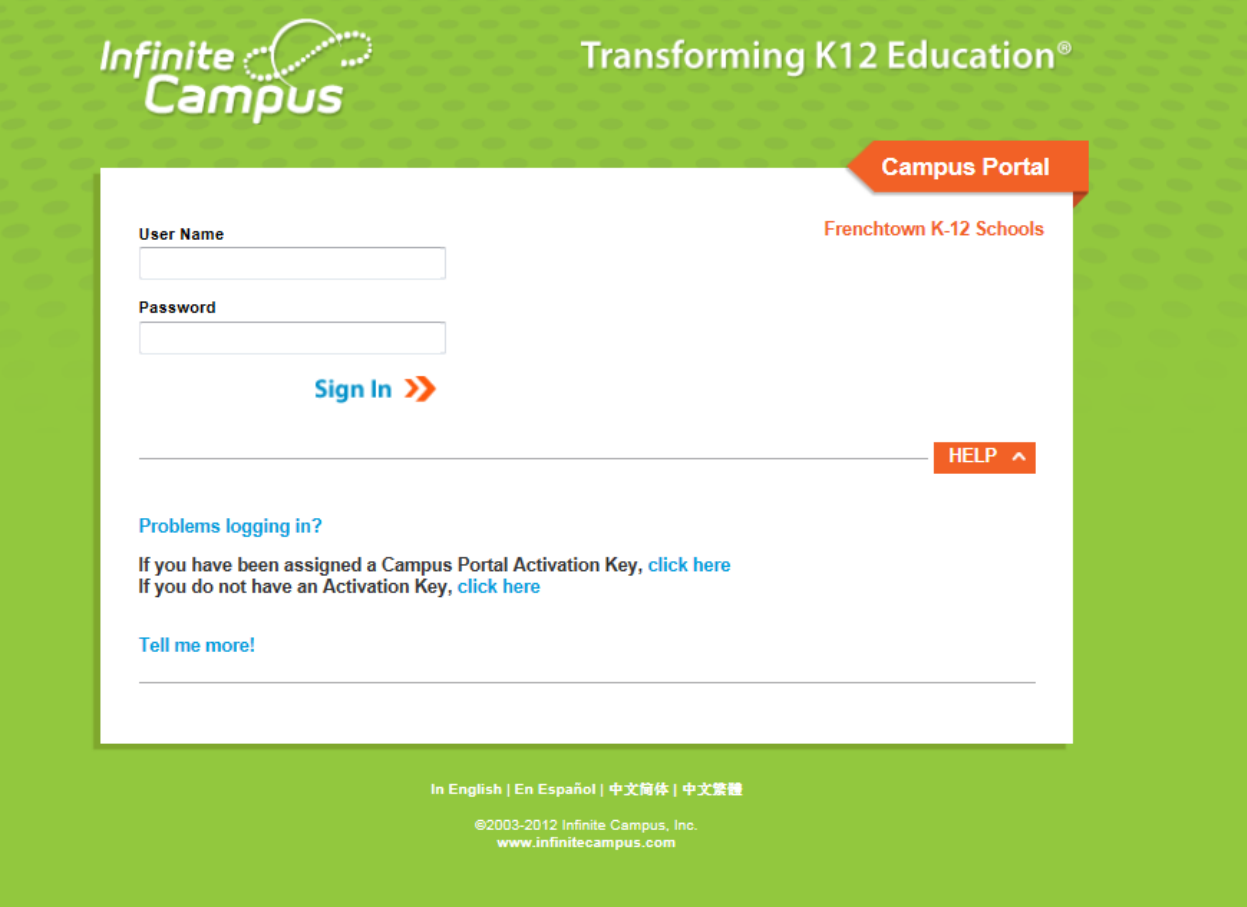

Step 3: Enter the person GUID number (i.e. PERSON GUID A1BFC234-56DE-78FG-H9IJ-K7901L7M2N34) received from the office secretaries.

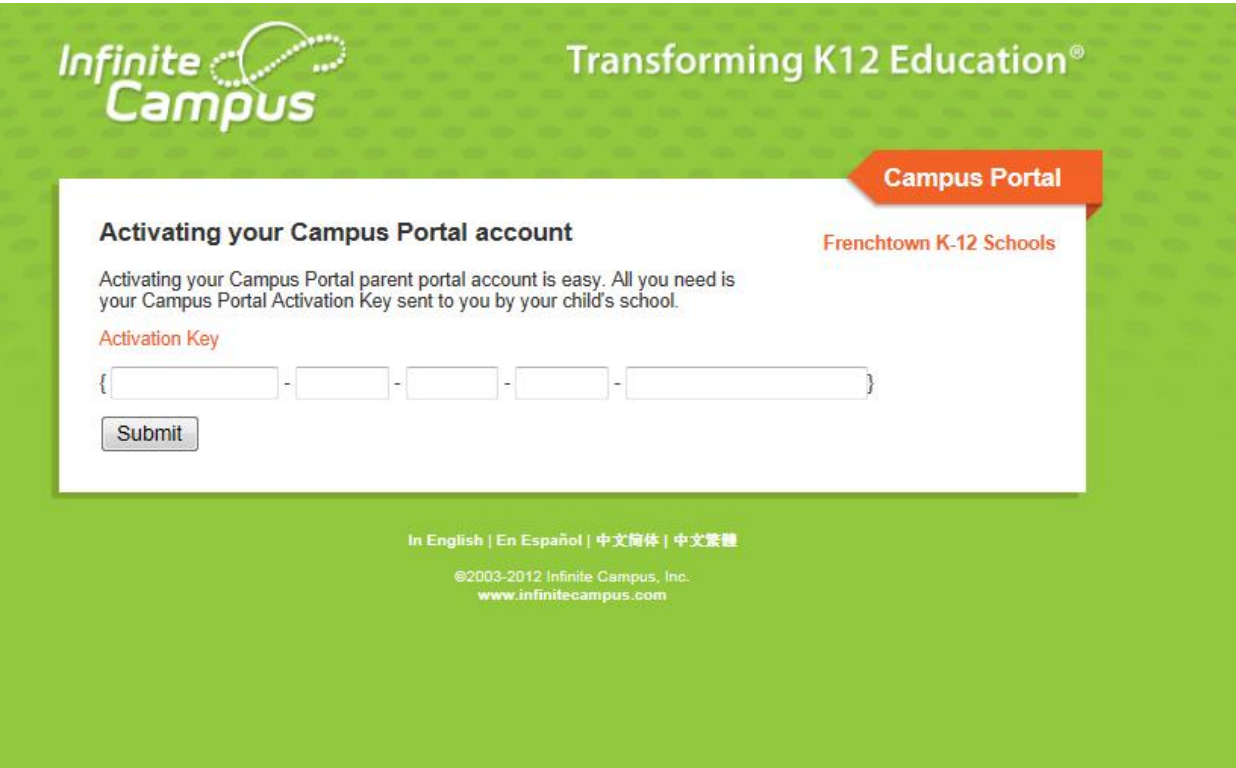

### Step 4: create user name and password

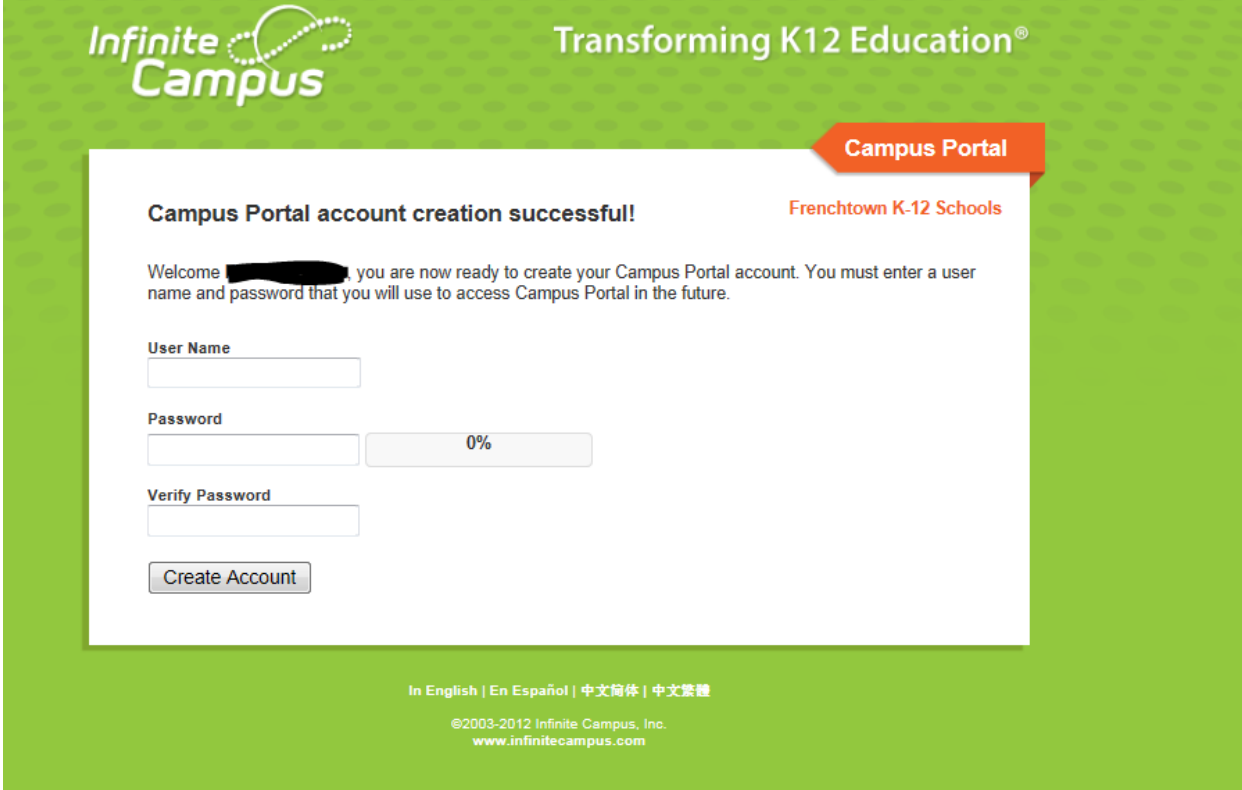

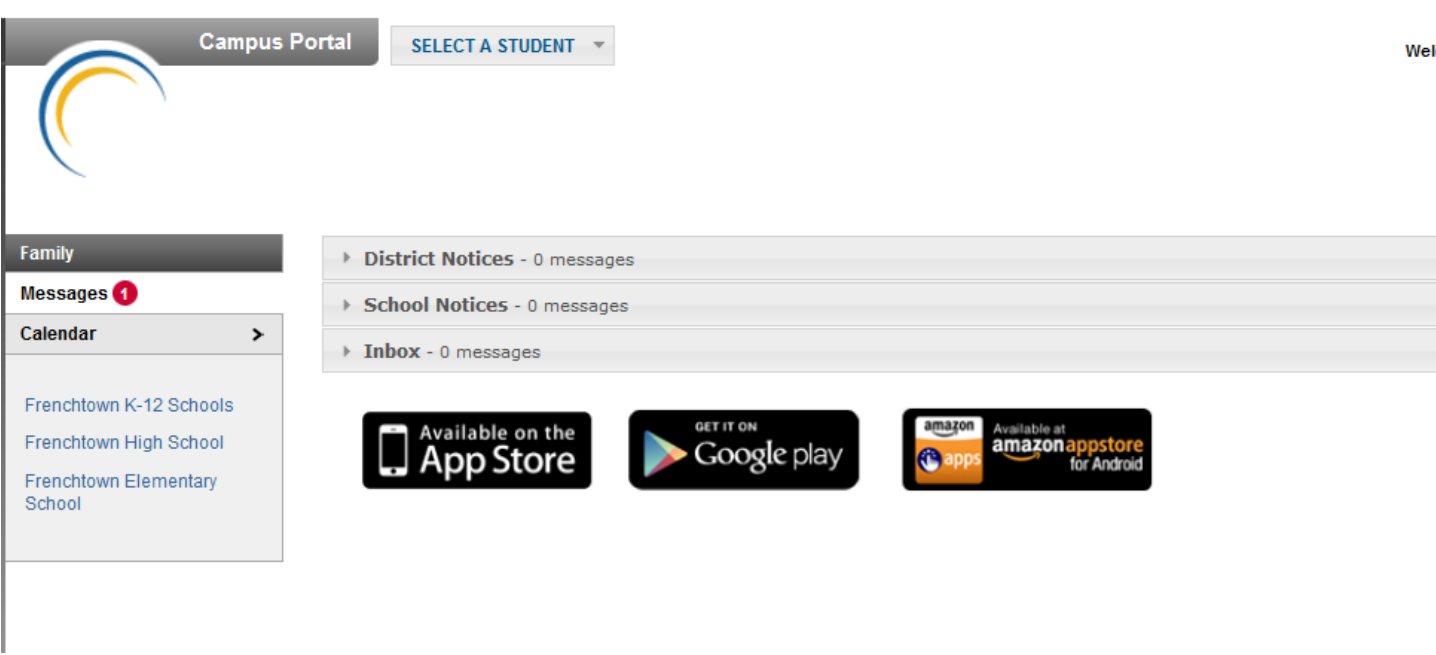

 $\mathbf{I}$ 

You may now navigate the campus portal.

# Family (Portal)

This document is written for use by parents. Districts can choose to provide this information to their parents or use it as a guide for creating district-owned documentation.

## **Overview**

## **PATH:** *Campus Portal > Family*

The Family section of the Portal contains Messages for the family, Household Information, Family Member

information, Calendar information for all enrolled students and a Family To Do List. Additionally, Food

Service and Online Payment information is located here.

Districts can control what information appears in the Campus Portal, so it is possible that not all of the

following tabs will appear for all users. When a tab in the Family section is selected the user will be removed

from the context of a student if one was selected in the switch student drop list.

#### Overview | Messages Display

# Messages (Portal)

This document is written for use by parents. Districts can choose to provide this information to their parents or use it as a guide for creating district-owned documentation.

#### **Overview**

#### **PATH:** *Campus Portal > Family > Messages*

The **Messages tab** is selected by default. Its contents are divided into three sections: District Notices, School

Notices and the Inbox. If a section contains no information it will be closed by default. *Image 1: Messages*

A count of all messages is noted next to the message type. An indication of new messages since the last visit

will appear in the left hand navigation pane. The new message is also noted by a NEW flag and the message

toggle field lists the number of new messages in that section.

#### Messages Display

**Notices** are sorted by start date and display until the expiration date is reached.

The **Inbox** displays student related messages ordered from newest to oldest. The type of messages depend on

the schools' use of Campus Messenger. Possible messages include missing assignment notices, failing grade

notices, attendance notices, behavior notices, surveys and general information notices.

# Grades (Portal)

#### **Overview**

#### **PATH:** *Portal > Student > Grades*

The Student Grades tab displays recent assignments that have been graded, a list of term grades by course, and

the student's current Term GPA. Parents and students are able to see all grading tasks and grades and can

easily view all assignments for a particular course.

Parents and students are also able to view any newsletters the teacher has sent, and can email or call the

teacher for more information on the student (as long as the school has recorded that information).

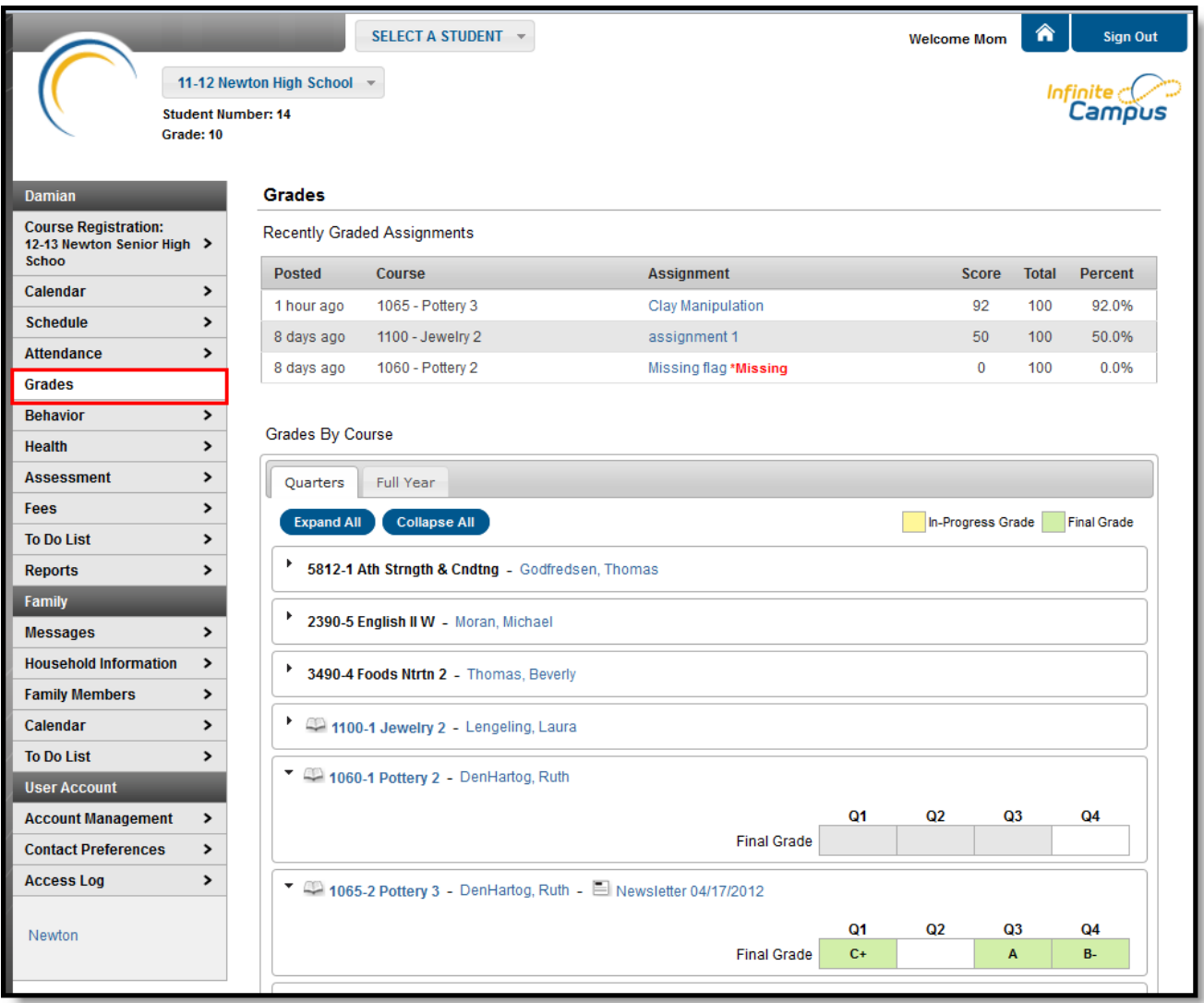